## **Creating a Folder or Type - Corporate Edition**

- 1. Log in as an Admin to FaxAgent
- 2. Go to the Admin tab
- 3. Dropdown should say the name of the Company/Tenant that the User belongs to
- 4. Select "Manage Users" from the list
- 5. Double click on the User for whom you'd like to create a filter

| ABCo 💌                 | Select    | action         |        | s +    |        |              | 19 | sarch for in          | Tenan | t only 💌          |
|------------------------|-----------|----------------|--------|--------|--------|--------------|----|-----------------------|-------|-------------------|
| Tenant Info            |           | Username       | Tenant | Active | Privil | Display Name | с  | Email                 | R     | User Id           |
| Manage Tenants         |           | ABCoUser1@ABCo | ABCo   | х      | user   | ABCoUser1    |    | A8CoUser1@example.com |       | 21404111605389120 |
| Company Settings       |           | admin@A8Co     | ABCo   | х      | admin  | admin        |    | ABCo@Example.com      |       | 21403141833569120 |
| ermissions             |           |                |        |        |        |              |    |                       |       |                   |
| ax Settings            |           |                |        |        |        |              |    |                       |       |                   |
| dvanced Settings       |           |                |        |        |        |              |    |                       |       |                   |
| tanage Users           |           |                |        |        |        |              |    |                       |       |                   |
| outing Ownership       |           |                |        |        |        |              |    |                       |       |                   |
| outing Assignment      |           |                |        |        |        |              |    |                       |       |                   |
| axBridge Ownership     |           |                |        |        |        |              |    |                       |       |                   |
| axBridge Assignment    |           |                |        |        |        |              |    |                       |       |                   |
| ccount Code Ownership  |           |                |        |        |        |              |    |                       |       |                   |
| ccount Code Assignment |           |                |        |        |        |              |    |                       |       |                   |
| ax Usage Report        |           |                |        |        |        |              |    |                       |       |                   |
|                        | · · · · · |                |        |        |        |              |    |                       |       |                   |
|                        |           |                |        |        |        |              |    |                       |       |                   |

- 6. This will take you to the Settings page for this particular users
- 7. From the Settings page select the Filters tab
- 8. Under the preferred filter select the Type or Folder you want to create a sub filter for
- 9. Place your curser in the "Add a new..." box

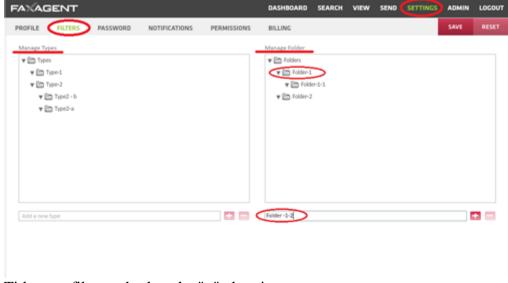

- 10. Title your filter and select the "+" plus sign
- 11. Hit the "Save" button
- 12. Your filter has now been added